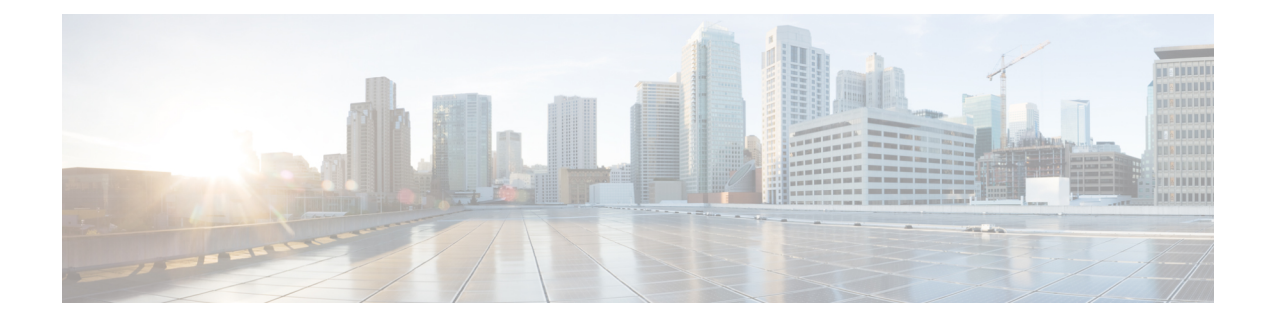

# **Scheduling Options**

- Creating a [Schedule,](#page-0-0) on page 1
- Creating a One Time [Occurrence](#page-5-0) for a Schedule, on page 6
- Creating a Recurring [Occurrence](#page-7-0) for a Schedule, on page 8
- Deleting a One Time [Occurrence](#page-10-0) from a Schedule, on page 11
- Deleting a Recurring [Occurrence](#page-10-1) from a Schedule, on page 11
- Deleting a [Schedule,](#page-11-0) on page 12

# <span id="page-0-0"></span>**Creating a Schedule**

## **Procedure**

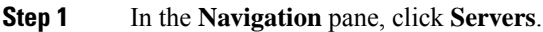

- **Step 2** On the **Servers** tab, right-click **Schedules** and choose **Create Schedule**.
- **Step 3** In the **Identify Schedule** page of the **Create Schedule** wizard, complete the following fields:

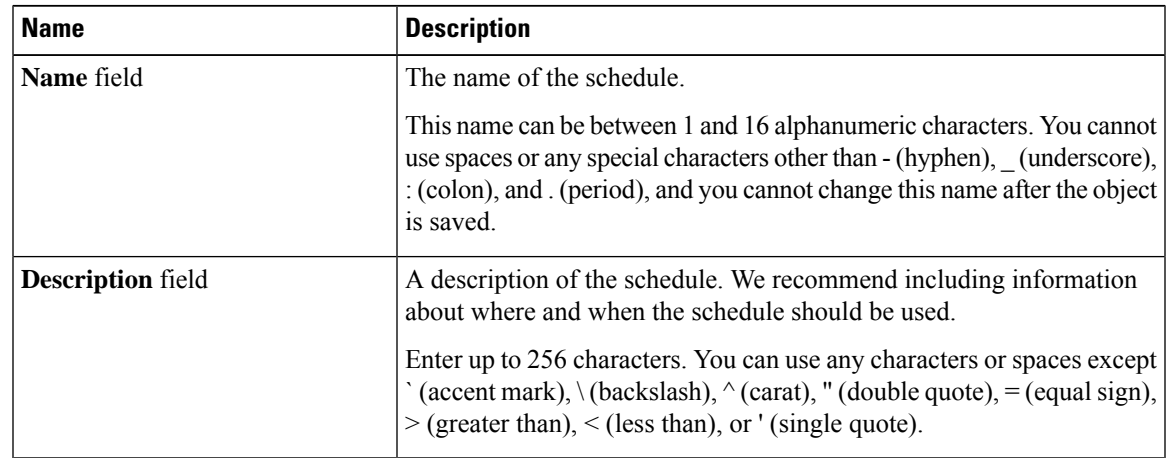

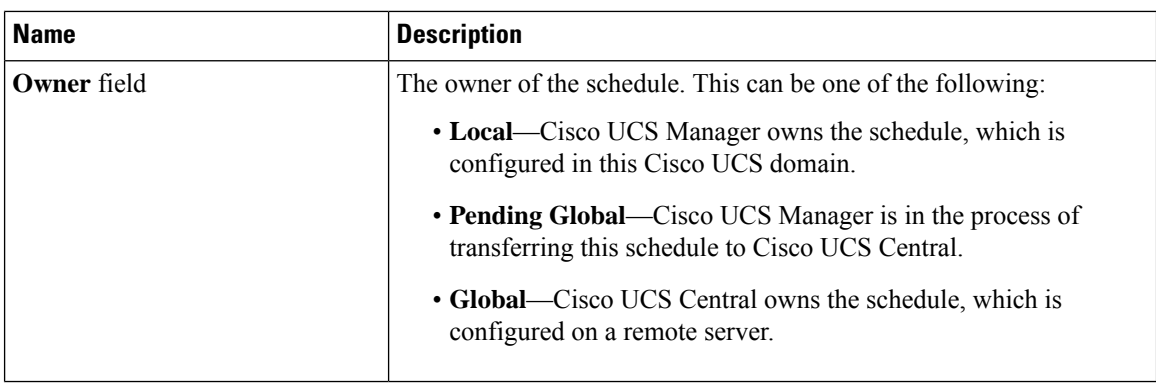

### **Step 4** Click **Next**.

**Step 5** On the **One Time Occurrences** page, click one of the following:

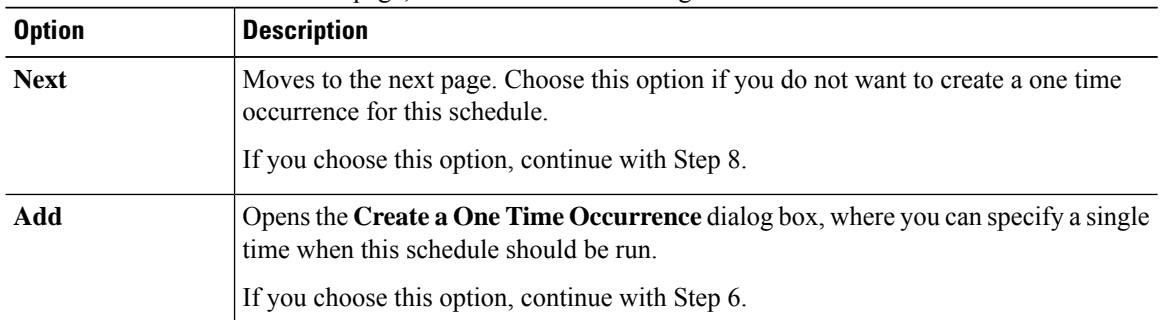

**Step 6** (Optional) In the **Create a One Time Occurrence** dialog box, do the following:

a) Complete the following fields:

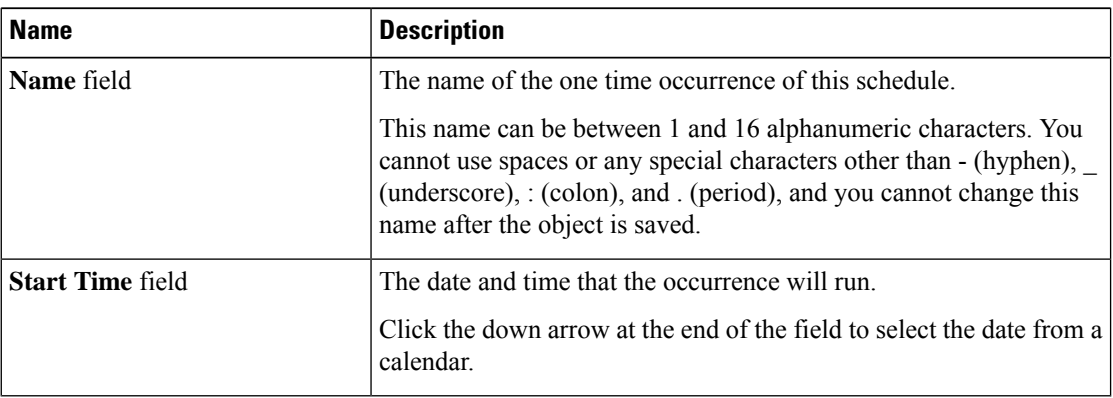

b) Click the down arrows to expand the **Options** area.

c) In the **Options** area, complete the following fields:

 $\mathbf{l}$ 

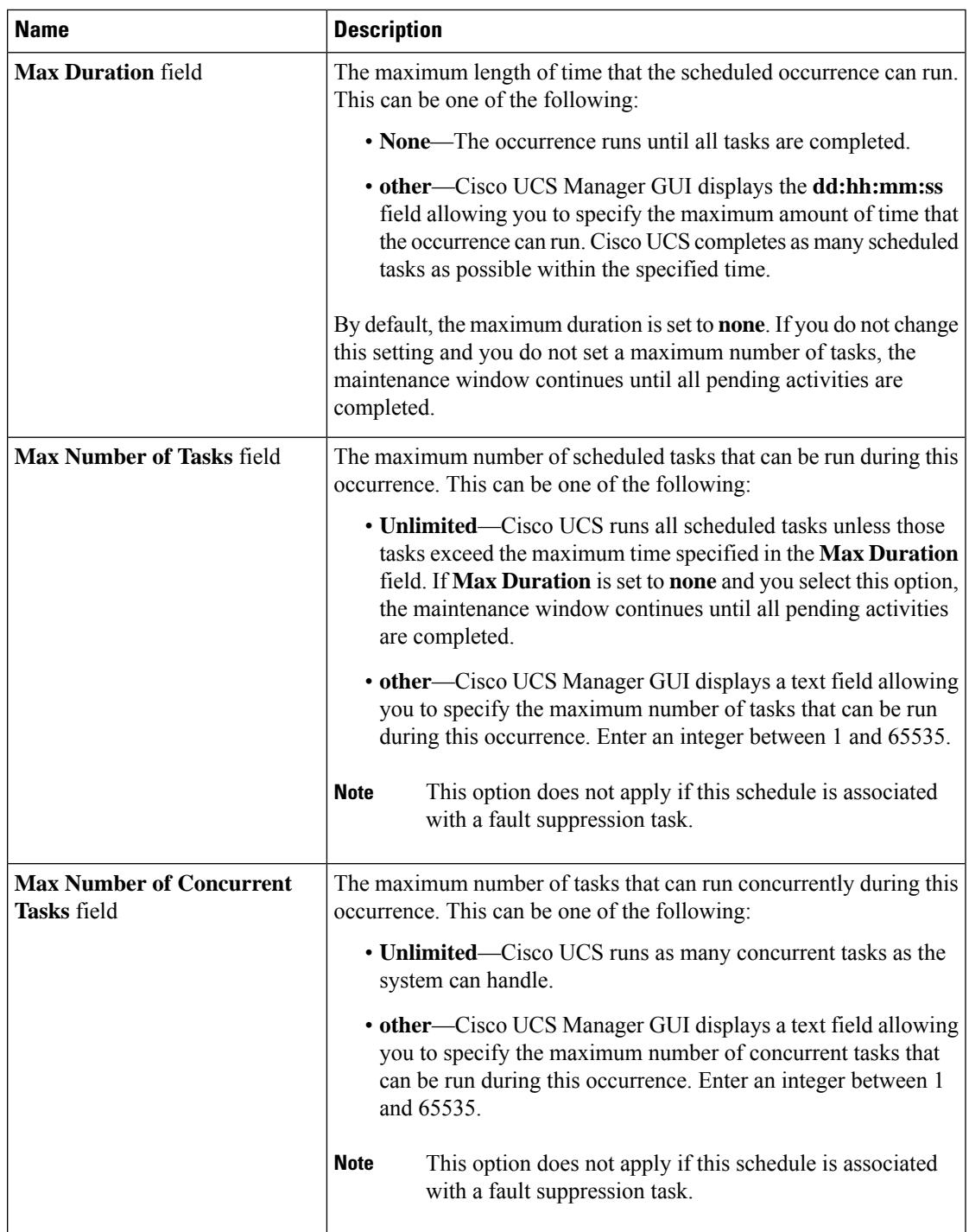

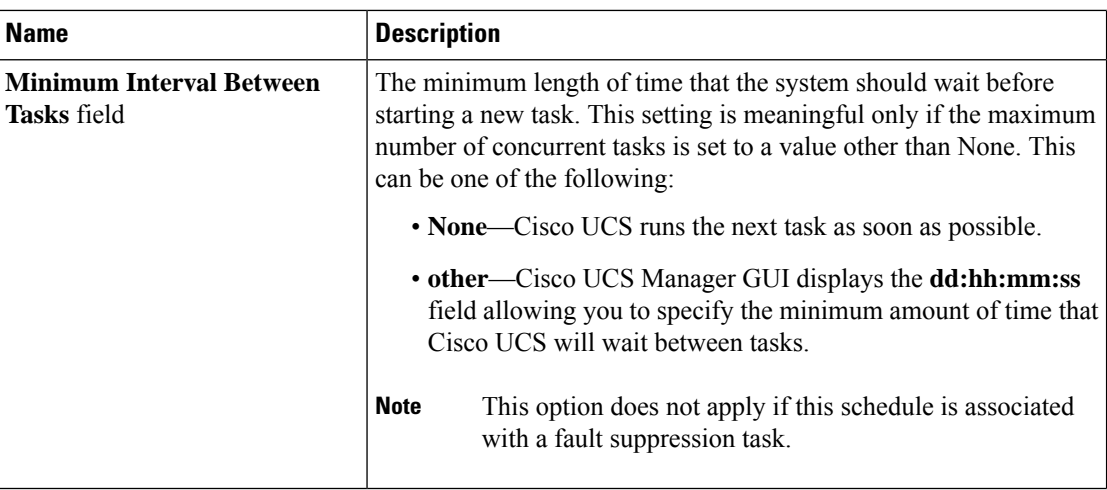

### d) Click **OK**.

**Step 7** To add another one time occurrence, click **Add** and repeat step 6. Otherwise, click **Next**.

**Step 8** (Optional) If you want to define a recurring occurrence for this schedule, on the **Recurring Occurrences** page, click **Add**.

a) In the **Create a Recurring Occurrence** dialog box, complete the following fields:

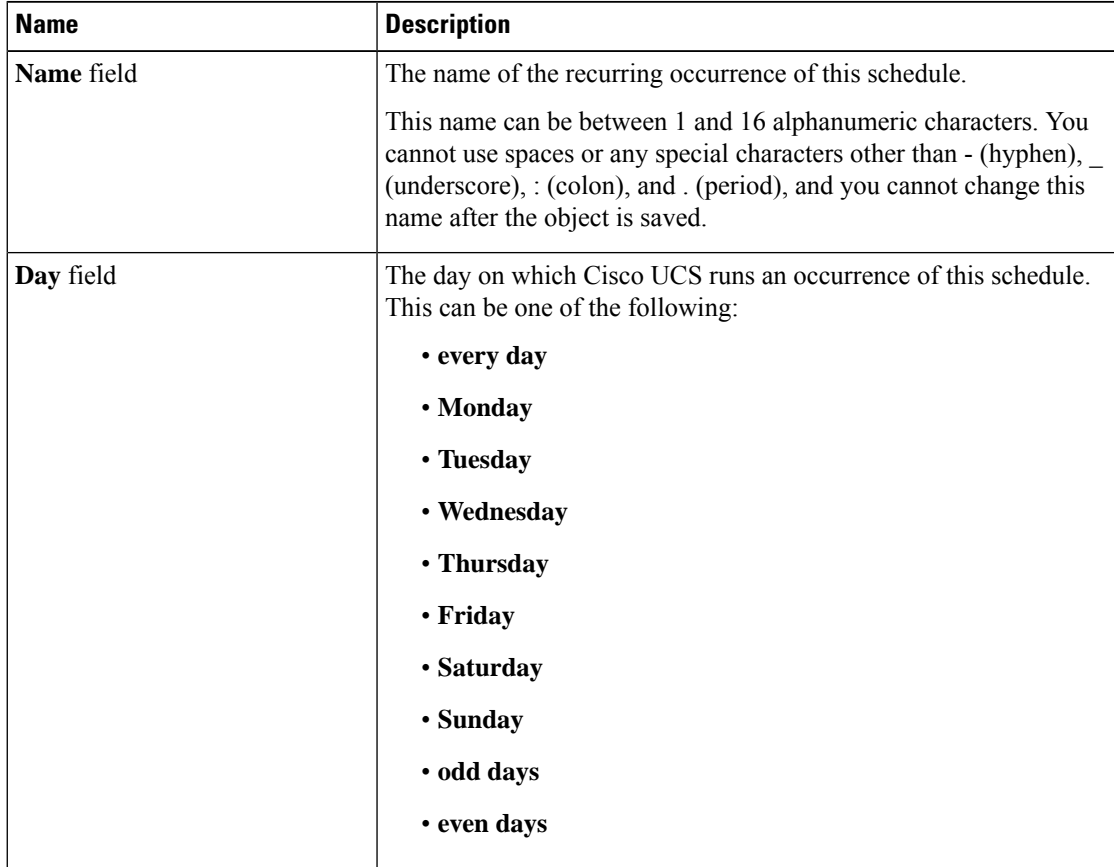

I

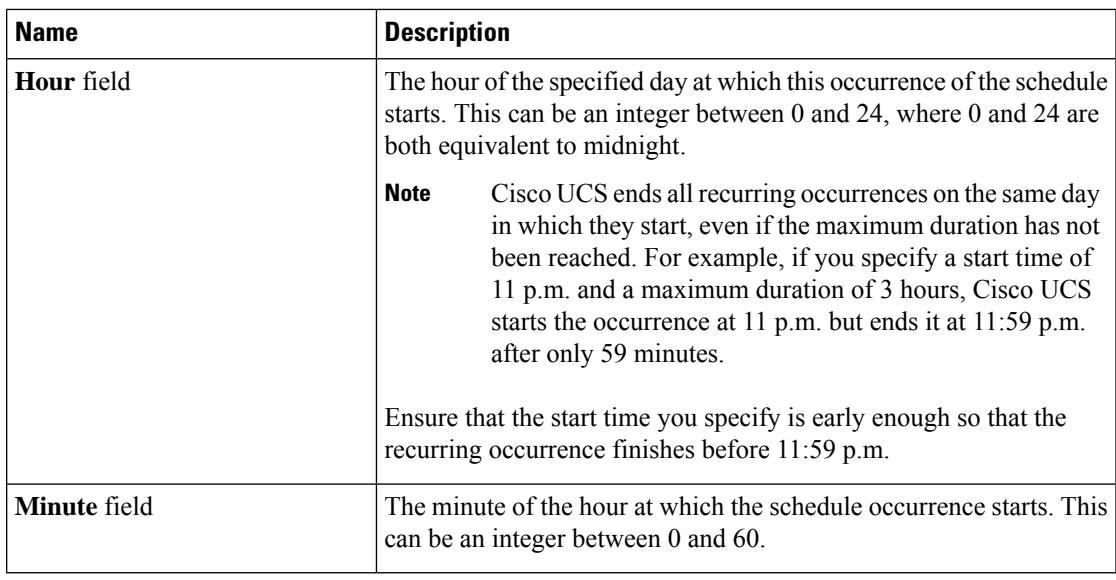

- b) Click the down arrows to expand the **Options** area.
- c) In the **Options** area, complete the following fields:

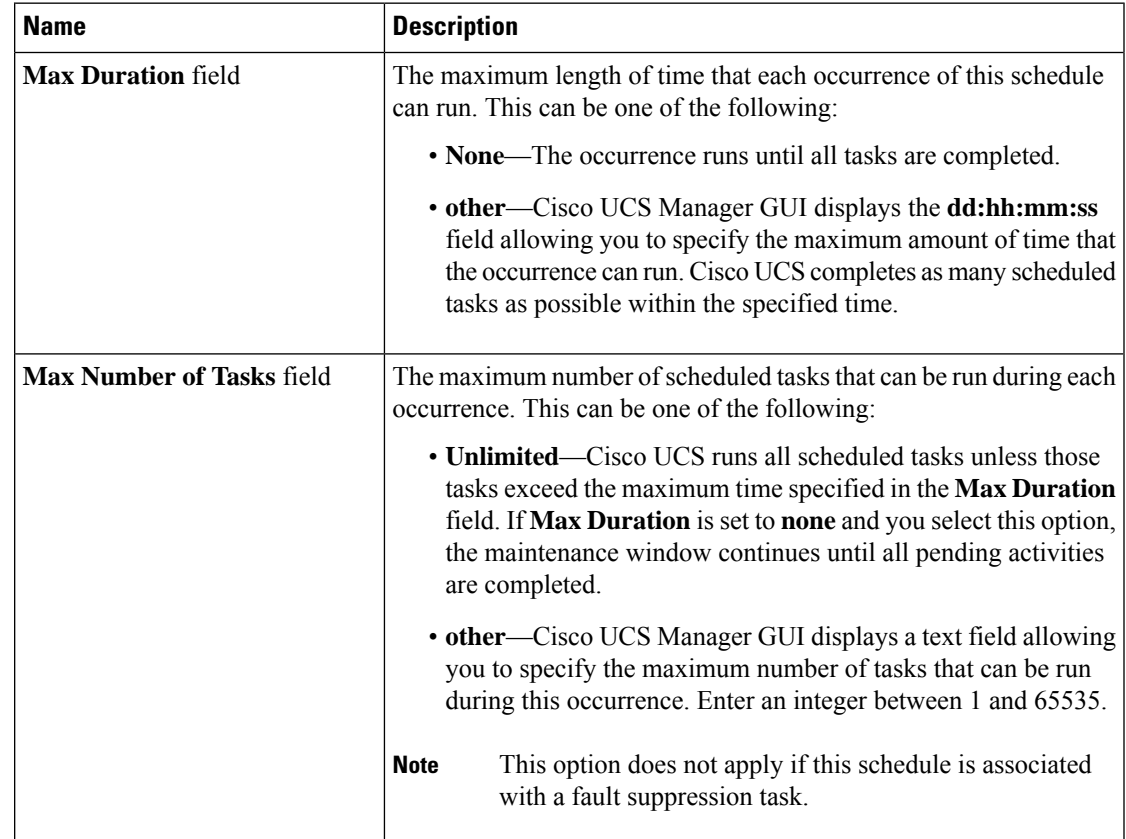

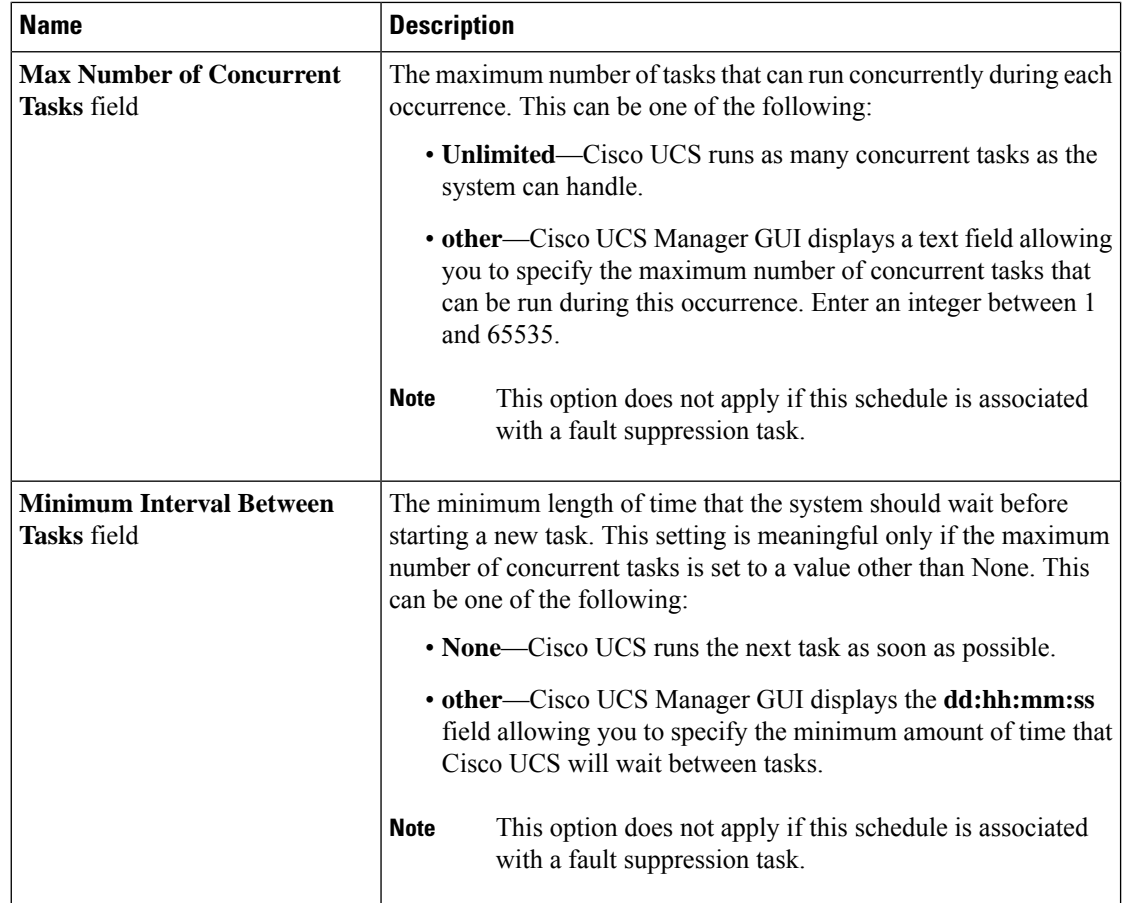

- d) Click **OK**.
- e) To add another recurring occurrence, click **Add** and repeat this step.

<span id="page-5-0"></span>**Step 9** Click **Finish**.

# **Creating a One Time Occurrence for a Schedule**

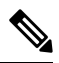

By default, the maximum duration and the maximum number of tasks are set to **none**. If you do not change either of these defaults, Cisco UCS Manager does not impose any limit to the length of time that the maintenance window lasts. All pending activities are applied as soon as the scheduled maintenance window begins, and Cisco UCS Manager continues to reboot the servers impacted by the pending activities until all of those tasks are complete. **Note**

#### **Procedure**

**Step 1** In the **Navigation** pane, click **Servers**.

- **Step 2** Expand **Schedules**.
- **Step 3** Right-click the schedule to which you want to add an occurrence and choose **Create a One Time Occurrence**.
- **Step 4** In the **Create a One Time Occurrence** dialog box, complete the following fields:

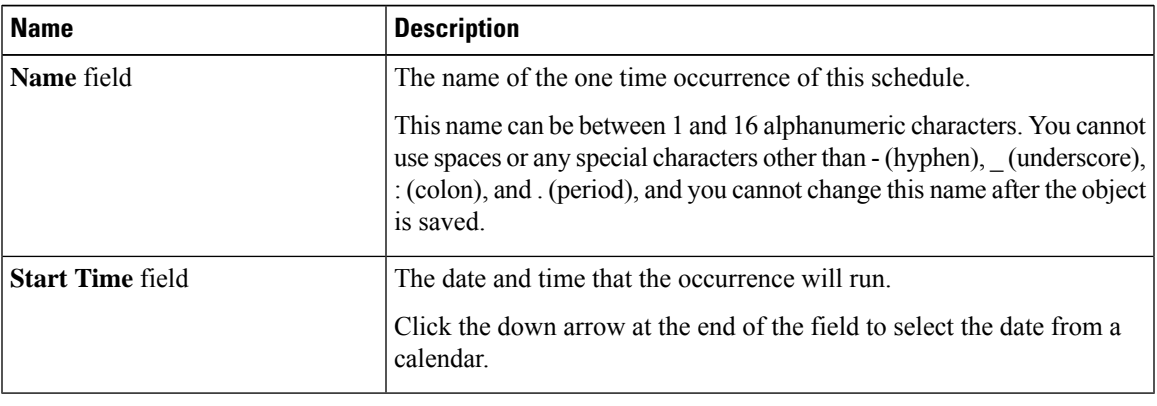

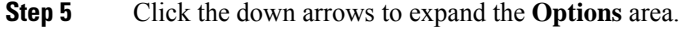

**Step 6** In the **Options** area, complete the following fields:

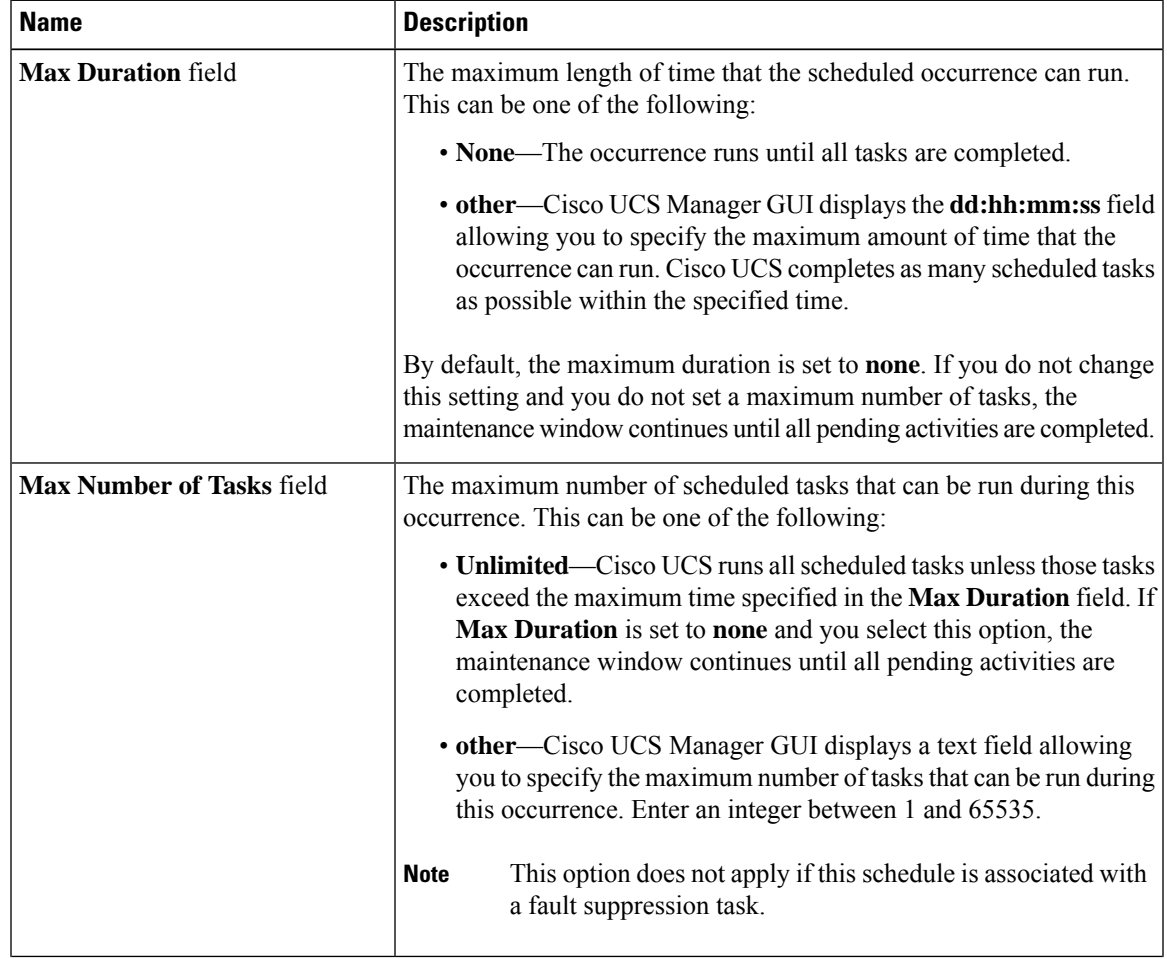

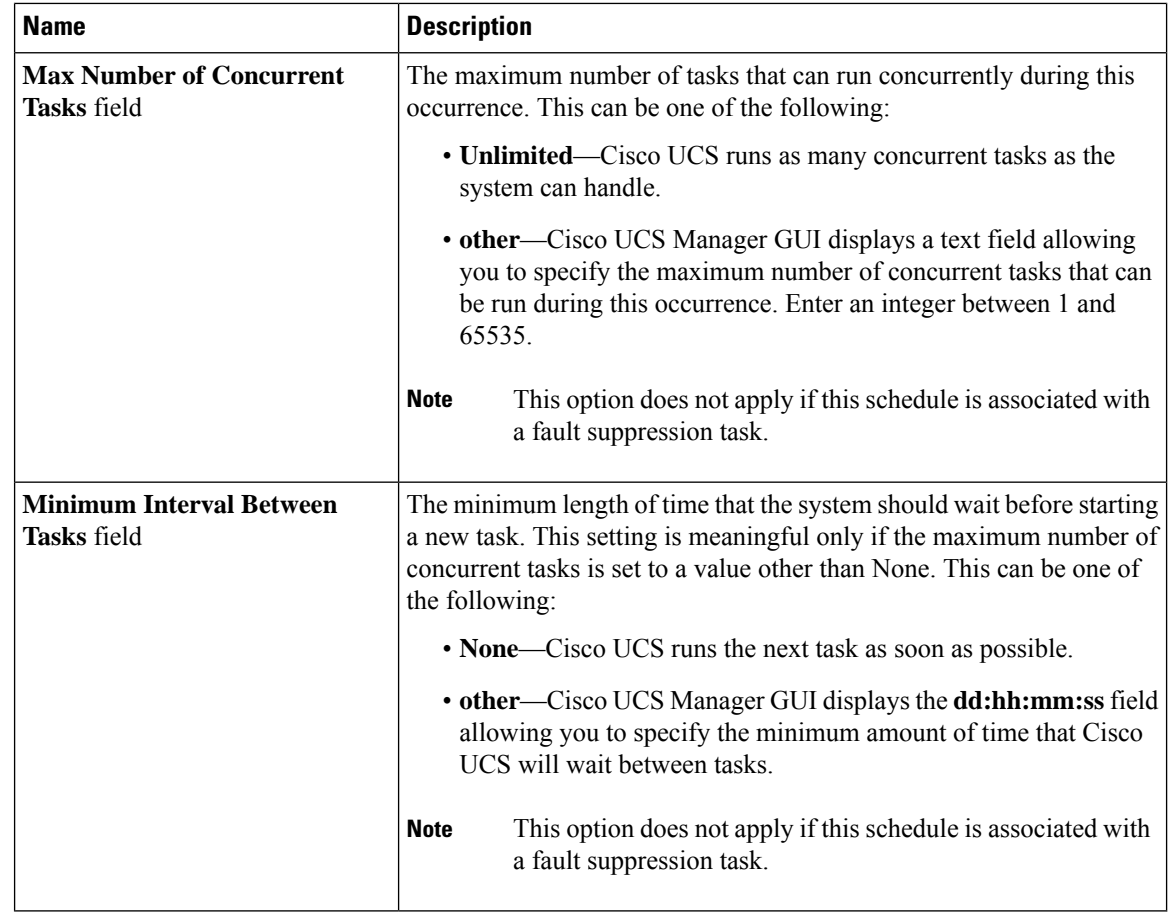

**Step 7** Click **OK**.

# <span id="page-7-0"></span>**Creating a Recurring Occurrence for a Schedule**

### **Procedure**

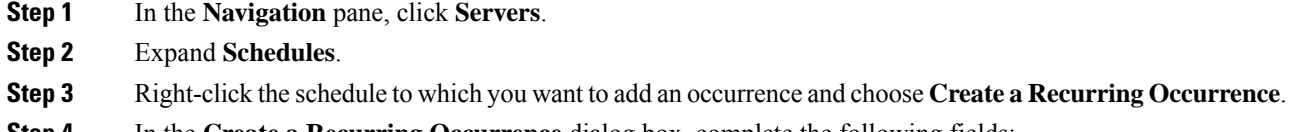

**Step 4** In the **Create a Recurring Occurrence** dialog box, complete the following fields:

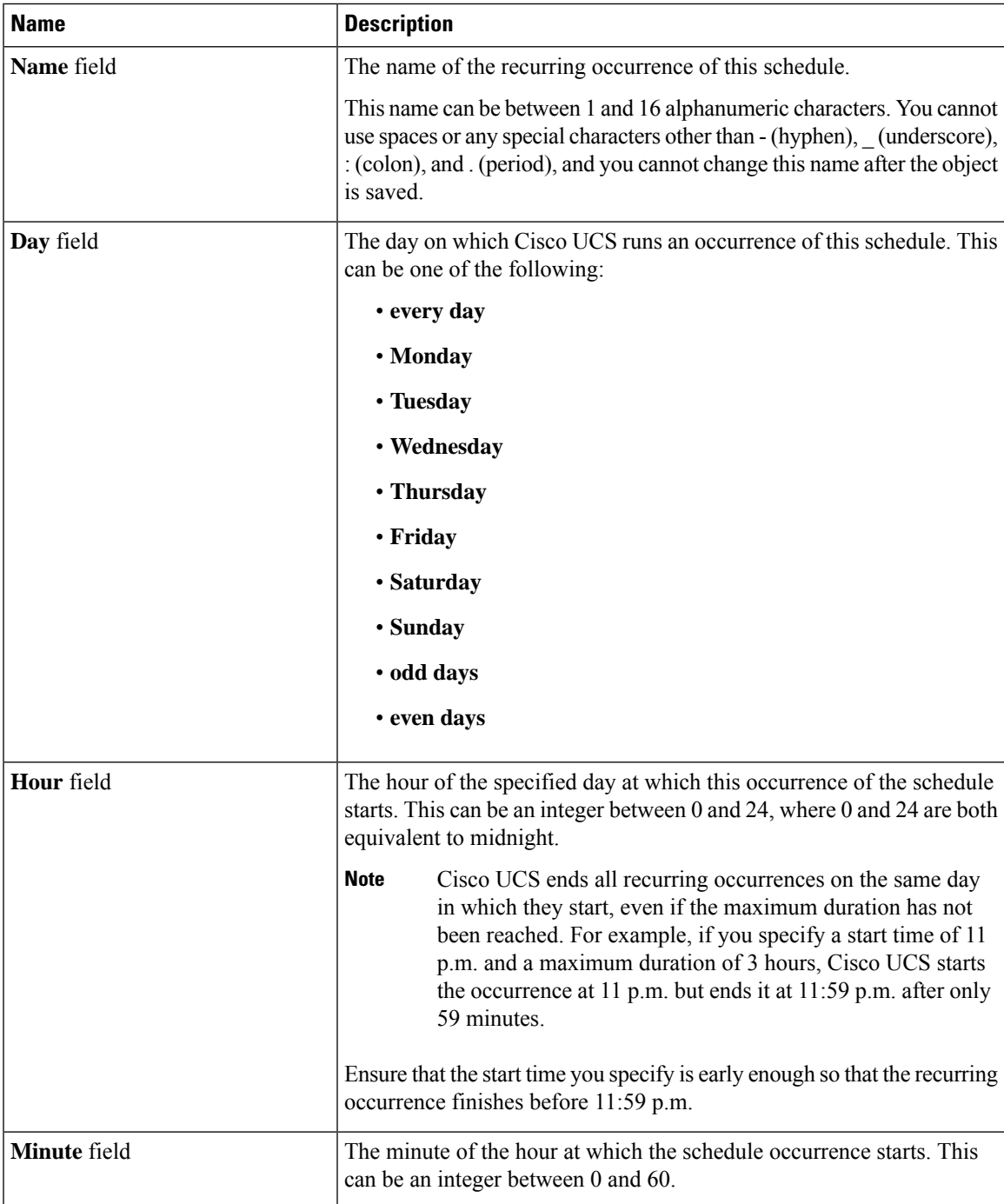

**Step 5** Click the down arrows to expand the **Options** area.

**Step 6** In the **Options** area, complete the following fields:

I

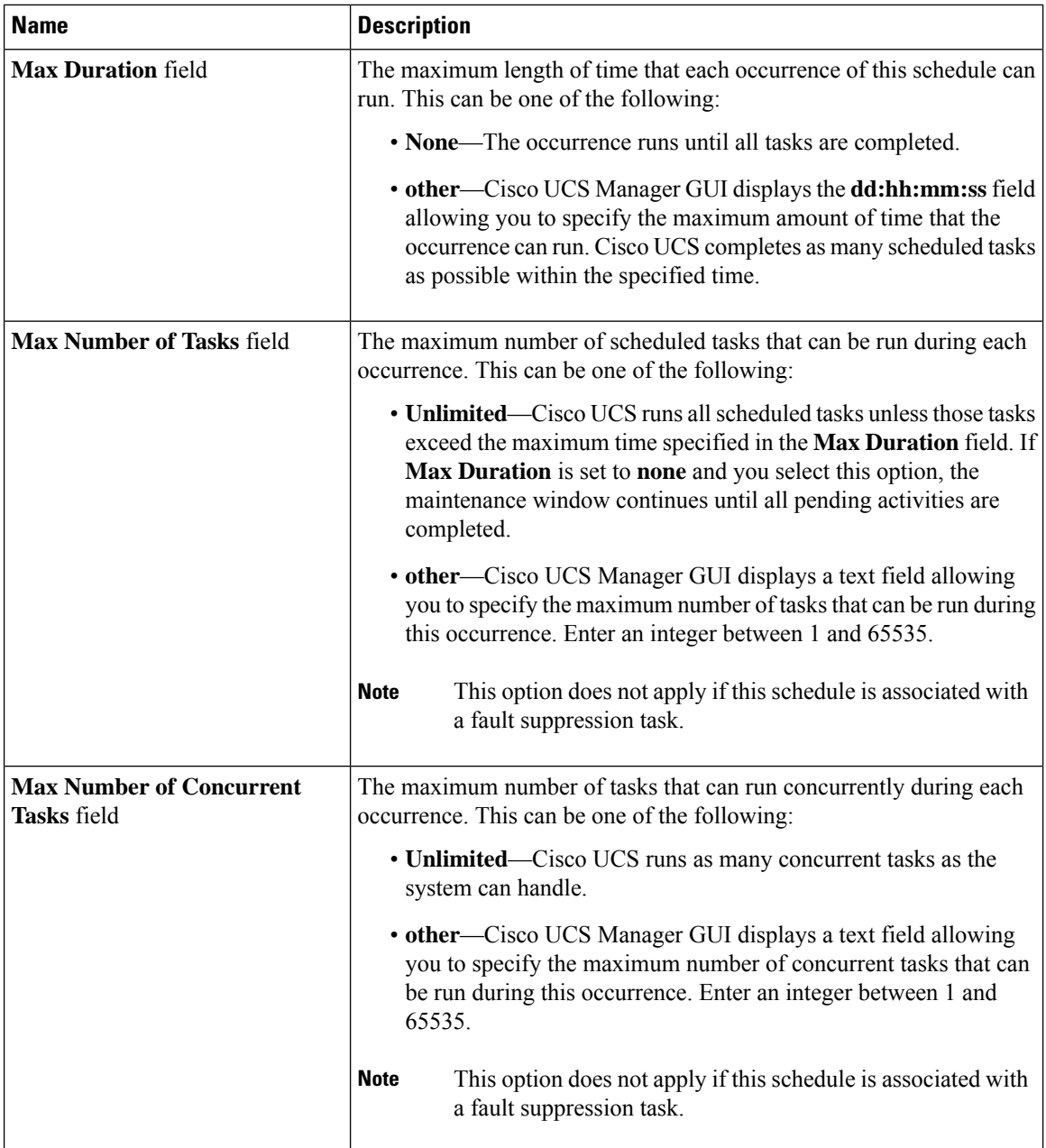

ı

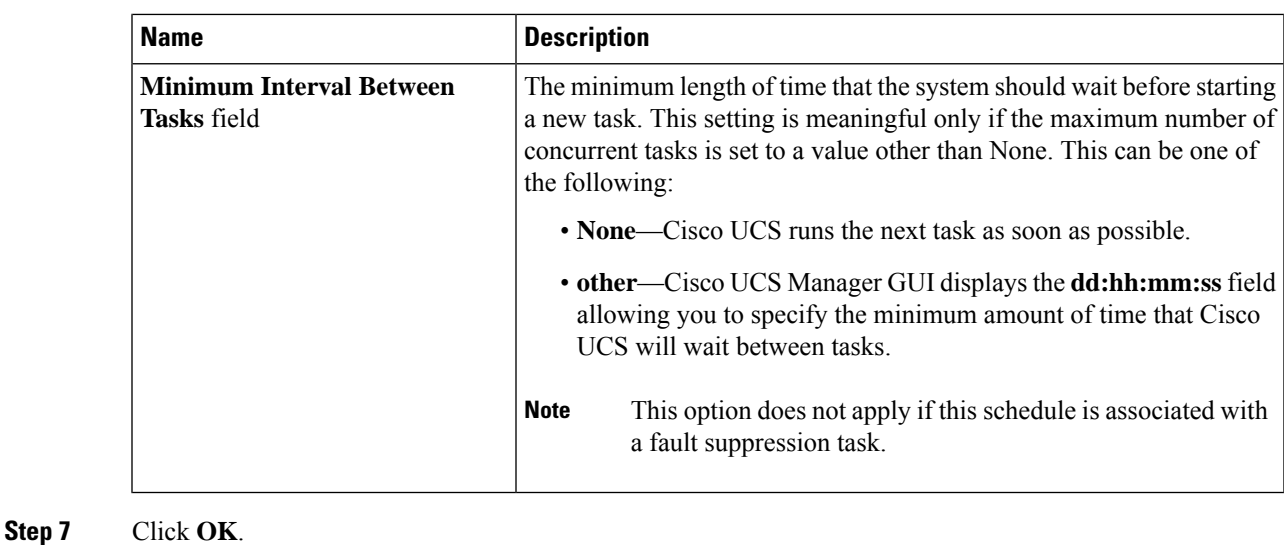

## <span id="page-10-0"></span>**Deleting a One Time Occurrence from a Schedule**

If this is the only occurrence in a schedule, that schedule is reconfigured with no occurrences. If the schedule is included in a maintenance policy and that policy is assigned to a service profile, any pending activities related to the server associated with the service profile cannot be deployed. You must add a one time occurrence or a recurring occurrence to the schedule to deploy the pending activity.

### **Procedure**

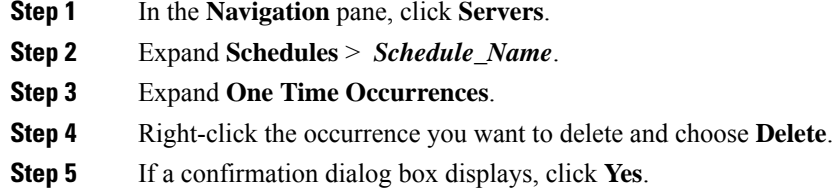

<span id="page-10-1"></span>**Deleting a Recurring Occurrence from a Schedule**

If this is the only occurrence in a schedule, that schedule is reconfigured with no occurrences. If the schedule is included in a maintenance policy and that policy is assigned to a service profile, any pending activities related to the server associated with the service profile cannot be deployed. You must add a one time occurrence or a recurring occurrence to the schedule to deploy the pending activity.

#### **Procedure**

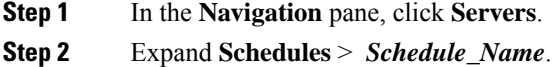

- **Step 3** Expand **Recurring Occurrences**.
- **Step 4** Right-click the occurrence you want to delete and choose **Delete**.
- **Step 5** If a confirmation dialog box displays, click **Yes**.

## <span id="page-11-0"></span>**Deleting a Schedule**

If this schedule is included in a maintenance policy, the policy is reconfigured with no schedule. If that policy is assigned to a service profile, any pending activities related to the server associated with the service profile cannot be deployed. You must add a schedule to the maintenance policy to deploy the pending activity.

### **Procedure**

- **Step 1** In the **Navigation** pane, click **Servers**. **Step 2** Expand **Schedules**.
- **Step 3** Right-click the schedule you want to delete and choose **Delete**.
- **Step 4** If a confirmation dialog box displays, click **Yes**.